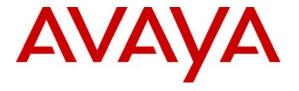

### Avaya Solution & Interoperability Test Lab

### Application Notes for Configuring the Covergence Eclipse CXC with Avaya SIP Enablement Services and Avaya Communication Manager - Issue 1.0

### **Abstract**

These Application Notes describe the procedure for configuring the Covergence Eclipse CXC to interoperate with Avaya SIP Enablement Services and Avaya Communication Manager using the Session Initiation Protocol (SIP).

The Covergence Eclipse CXC is a network appliance that enables enterprises to secure, control and monitor SIP-based real-time communications and collaboration applications and services. The Eclipse CXC provides a superset of the legacy session border controller and SIP firewall functionality. The Eclipse CXC extends SIP-based applications and services over untrusted networks by ensuring confidentiality, authenticity and integrity of the communications while protecting the corporate infrastructure from SIP-based intrusions and attacks.

The compliance testing focused on SIP telephony scenarios between endpoints across an untrusted network secured by the Eclipse CXC. The testing was done in three separate configurations described as Remote Access, Secure Remote Access and Secure SIP Trunking.

Information in these Application Notes has been obtained through Developer *Connection* compliance testing and additional technical discussions. Testing was conducted via the Developer *Connection* Program at the Avaya Solution and Interoperability Test Lab.

### 1. Introduction

These Application Notes describe the procedure for configuring the Covergence Eclipse CXC to interoperate with Avaya SIP Enablement Services and Avaya Communication Manager using the Session Initiation Protocol (SIP).

The Covergence Eclipse CXC is a network appliance that enables enterprises to secure, control and monitor SIP-based real-time communications and collaboration applications and services. The Eclipse CXC provides a superset of the legacy session border controller and SIP firewall functionality. The Eclipse CXC extends SIP-based applications and services over untrusted networks by ensuring confidentiality, authenticity and integrity of the communications while protecting the corporate infrastructure from SIP-based intrusions and attacks.

The compliance testing focused on SIP telephony scenarios between endpoints across an untrusted network secured by the Eclipse CXC. The testing was done in three separate configurations described as Remote Access, Secure Remote Access and Secure SIP Trunking.

### 1.1. Remote Access Configuration

**Figure 1** illustrates the Remote Access configuration. In the sample configuration, two sites are connected via an untrusted IP network. The main office has an Eclipse CXC at the edge of the network while the branch office does not. In this configuration, the SIP connection is not secured between the two sites. However, the Eclipse CXC at the main office protects the main office infrastructure from any SIP-based attacks. The SIP communication across the network uses SIP over UDP and RTP for the media streams.

The main office has an Avaya SES and an Avaya S8300 Media Server running Avaya Communication Manager with an Avaya G350 Media Gateway. Endpoints include an Avaya 4600 Series IP Telephone (with SIP firmware), an Avaya 4600 Series IP Telephone (with H.323 firmware), an Avaya 6408D Digital Telephone and an Avaya 6210 Analog Telephone. All external calls originating from Avaya Communication Manager at the main office and destined for the branch office will be routed through the on-site Avaya SES, Eclipse CXC and across the untrusted IP network. The branch office has two Avaya 4600 Series IP Telephones with SIP firmware.

All SIP endpoints at both locations are configured to use the Eclipse CXC as the call server. The SIP endpoints at the main office use the Eclipse CXC private side IP address as the call server while the SIP endpoints at the branch office use the Eclipse CXC public side IP address as the call server. When the Eclipse CXC receives SIP signaling traffic from the SIP endpoints, the Eclipse CXC changes the IP address information in the messages to its own IP address before sending the messages to Avaya SES and vice versa. In this manner, all signaling traffic between the SIP endpoints and Avaya SES passes through the Eclipse CXC. The Eclipse CXC will appear as a set of registered endpoints to Avaya SES. The media path also passes through the Eclipse CXC. The media path is controlled by the connection IP addresses in the SIP signaling messages. The Eclipse CXC also modifies these addresses to its own IP address so that the media streams between the endpoints pass through the Eclipse CXC.

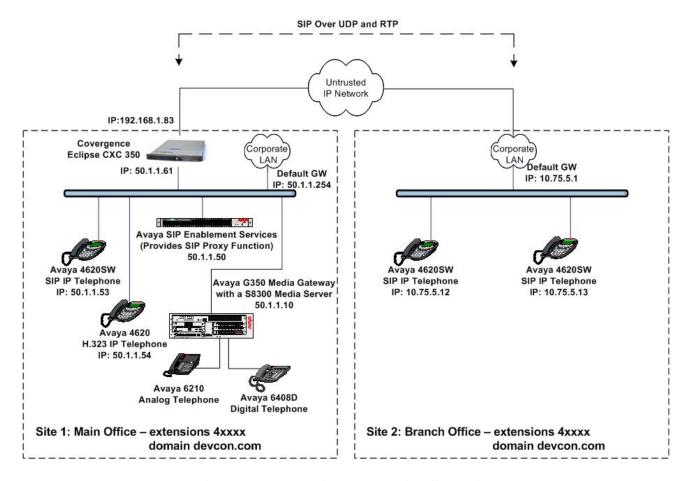

**Figure 1: Remote Access Test Configuration** 

### 1.2. Secure Remote Access Configuration

**Figure 2** illustrates the Secure Remote Access configuration. In the sample configuration, two sites are connected via an untrusted IP network. Each site has an Eclipse CXC at the edge of the network. In this configuration, the SIP connection is secured between the two Eclipse CXCs at each site over the untrusted network. This secured connection uses SIP over TLS and SRTP for the media streams.

The equipment at each site is the same as in **Figure 1** except with the addition of the Eclipse CXC 50 at the branch office.

The SIP endpoints at both locations use the private side IP address of the local Eclipse CXC as the call server. The operation of the Eclipse CXC is the same as the Remote Access configuration with the Eclipse CXCs modifying the IP addresses in the SIP signaling messages such that all SIP signaling and media traffic pass through one or both of the Eclipse CXCs. The main office Eclipse CXC still appears as a set of registered endpoints to Avaya SES.

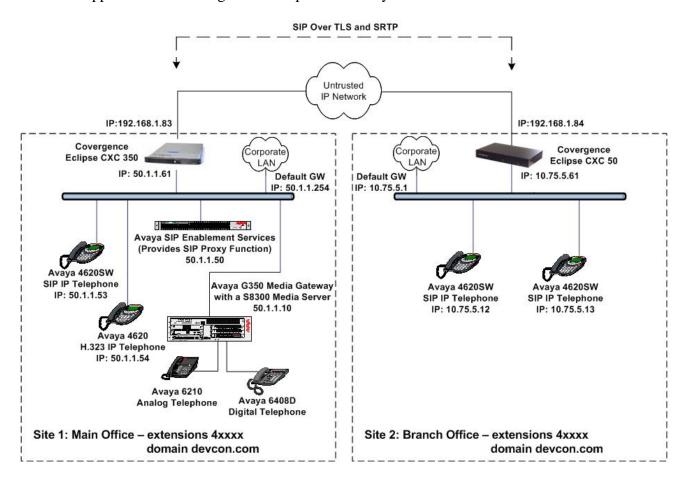

**Figure 2: Secure Remote Access Test Configuration** 

### 1.3. Secure SIP Trunking

**Figure 3** illustrates the Secure SIP Trunking configuration. In the sample configuration, two sites are connected via an untrusted IP network. Each site has an Eclipse CXC at the edge of the network. In this configuration, the SIP connection is secured between the two Eclipse CXCs at each site over the untrusted network. This secured connection uses SIP over TLS and SRTP for the media streams.

The equipment at the main office is the same as in Figure 1. The branch office has an Eclipse CXC 50. In addition, the branch office has an Avaya SES and an Avaya S8300 Media Server running Avaya Communication Manager in an Avaya G700 Media Gateway. Endpoints include two Avaya 4600 Series IP Telephones (with SIP firmware). All external calls originating from Avaya Communication Manager at the main office and destined for the branch office will be routed through the on-site Avaya SES, on-site Eclipse CXC, across the untrusted IP network, through the remote Eclipse and remote Avaya SES to the remote Avaya Communication Manager.

The SIP endpoints at both locations use the local Avaya SES as the call server. Only calls between the two sites pass through the Eclipse CXCs. The Eclipse CXC does not appear as a set of endpoints to Avaya SES but instead is configured as a signaling peer. Address Maps are required on Avaya SES to route calls from Avaya Communication Manager and the Eclipse CXC. For example, an Address Map is configured on Avaya SES at the main office to route extensions starting with a 3 to the Eclipse CXC at the main office for transport to the branch office. Similarly, an Address Map is configured on Avaya SES at the branch office to route extensions starting with a 4 to the Eclipse CXC at the branch office for transport to the main office.

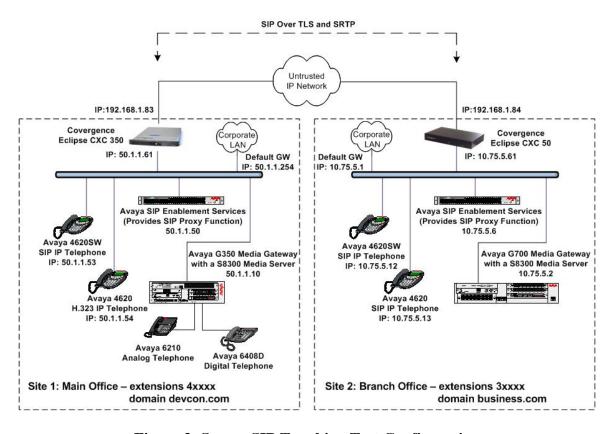

Figure 3: Secure SIP Trunking Test Configuration

### 2. Equipment and Software Validated

The following equipment and software/firmware were used for the sample configuration provided:

| Equipment                                | Software/Firmware                 |
|------------------------------------------|-----------------------------------|
| Avaya S8300 Media Server with Avaya G350 | Avaya Communication Manager 3.1.2 |
| Media Gateway                            | (R013x.01.2.632.1)                |
|                                          | with Service Pack                 |
|                                          | (01.2.632.1-11989)                |
| Avaya S8300 Media Server with Avaya G700 | Avaya Communication Manager 3.1.2 |
| Media Gateway                            | (R013x.01.2.632.1)                |
|                                          | with Service Pack                 |
|                                          | (01.2.632.1-11989)                |
| Avaya SIP Enablement Services (SES)      | 3.1 (build 18)                    |
| Avaya 4620SW IP Telephones               | SIP version 2.2.2                 |
| Avaya 4620 IP Telephones                 | H.323 version 2.3                 |
| Avaya 6408D Digital Telephone            | -                                 |
| Avaya 6210 Analog Telephone              | -                                 |
| Covergence Eclipse CXC 350               | 3.1.1                             |
| Covergence Eclipse CXC 50                | 3.1.1                             |

### 3. Remote Access Configuration

This section describes the procedures for configuring the devices in the Remote Access network configuration.

### 3.1. Configure Avaya Communication Manager

The communication between Avaya Communication Manager and Avaya SES at the main office is via a SIP trunk group. All SIP signaling for calls between Avaya Communication Manager and the Eclipse CXC passes through Avaya SES via this trunk group. This section describes the steps for configuring this trunk group and associated signaling group.

The following configuration of Avaya Communication Manager was performed using the System Access Terminal (SAT). After the completion of the configuration in this section, perform a **save translation** command to make the changes permanent.

| Step | Description                                                                                                    |                                                                                                    |
|------|----------------------------------------------------------------------------------------------------|----------------------------------------------------------------------------------------------------|
| 1.   | Use the <b>display system-parameters customer-options</b> comms ufficient SIP trunk capacity exists. On Page 2, verify that the supported by the system is sufficient for the number of SIP trucall between two SIP endpoints (whether internal or external) for the duration of the call. Thus, a call from a SIP telephone will use two SIP trunks. A call between a non-SIP telephone only use one trunk.                                                                                  | e number of SIP trunks<br>inks needed. Each SIP<br>requires two SIP trunks<br>to another SIP telephone |
|      | The license file installed on the system controls the maximum feature is not enabled or there is insufficient capacity, contact sales representative to make the appropriate changes.  display system-parameters customer-options                                                                                                    |                                                                                                    |
|      | OPTIONAL FEATURES  IP PORT CAPACITIES  Maximum Administered H.323 Trunks: 100  Maximum Concurrently Registered IP Stations: 20  Maximum Administered Remote Office Trunks: 0  Maximum Concurrently Registered IP eCons: 0  Maximum Concurrently Registered IP eCons: 0  Maximum Video Capable H.323 Stations: 0  Maximum Video Capable IP Softphones: 0  Maximum Video Capable IP Softphones: 0  Maximum Administered SIP Trunks: 100  Maximum Number of DS1 Boards with Echo Cancellation: 0 | USED 10 0 0 0 0 0 0 0 24                                                                               |
|      | Maximum Number of ball boards with Echo Cantestation. O  Maximum TN2501 VAL Boards: 0  Maximum TN2602 Boards with 80 VoIP Channels: 0  Maximum TN2602 Boards with 320 VoIP Channels: 0  Maximum Number of Expanded Meet-me Conference Ports: 10  (NOTE: You must logoff & login to effect the permiss:                                                                                                    | 0<br>1<br>0<br>0<br>0                                                                                  |

Step **Description** On Page 4, verify that the features shown in bold in the example below are enabled. 2. 4 of 10 display system-parameters customer-options Page OPTIONAL FEATURES Emergency Access to Attendant? y IP Stations? y Enable 'dadmin' Login? y Internet Protocol (IP) PNC? n Enhanced Conferencing? y ISDN Feature Plus? n ISDN Network Call Redirection? n Enhanced EC500? y Enterprise Survivable Server? n ISDN-BRI Trunks? n Enterprise Wide Licensing? n ISDN-PRI? y ESS Administration? n Local Survivable Processor? n Extended Cvg/Fwd Admin? n Malicious Call Trace? n External Device Alarm Admin? n Media Encryption Over IP? n Five Port Networks Max Per MCC? n Mode Code for Centralized Voice Mail? n Flexible Billing? n Forced Entry of Account Codes? n Multifrequency Signaling? y Global Call Classification? n Multimedia Appl. Server Interface (MASI)? n Hospitality (Basic)? y Multimedia Call Handling (Basic)? n Hospitality (G3V3 Enhancements)? n Multimedia Call Handling (Enhanced)? n TP Trunks? v IP Attendant Consoles? n 3. On Page 5, verify that the features shown in bold in the example below are enabled. display system-parameters customer-options 5 of 10 OPTIONAL FEATURES Station and Trunk MSP? n Multinational Locations? n Station as Virtual Extension? n Multiple Level Precedence & Preemption? n Multiple Locations? n System Management Data Transfer?  $\ensuremath{\text{n}}$ Personal Station Access (PSA)? n Tenant Partitioning? n Posted Messages? n Terminal Trans. Init. (TTI)? n PNC Duplication? n Time of Day Routing? n Port Network Support? n Uniform Dialing Plan? n Usage Allocation Enhancements? y TN2501 VAL Maximum Capacity? y Processor and System MSP? n Private Networking? y Processor Ethernet? y Wideband Switching? n Wireless? n Remote Office? n Restrict Call Forward Off Net? y Secondary Data Module? y

| Step |                                                                                         | I                                                                                                    | Description                                                      |                                                                                           |
|------|-----------------------------------------------------------------------------------------|----------------------------------------------------------------------------------------------------|------------------------------------------------------------------|-------------------------------------------------------------------------------------------|
| 4.   | Avaya SES at trespectively. Trespectively. Trespectively and IP actions and IP actions. | the main office. In this of the node name <i>SES</i> will a Communication Mana ddress assigned to the A | case, <i>SES</i> and <i>50</i> be used through ger. In this exam | nout the other configuration inple, <i>procr</i> and <i>50.1.1.10</i> are the lia Server. |
|      | change node-na                                                                          |                                                                                                    |                                                                  | Page 1 of 1                                                                               |
|      |                                                                                         | IP :                                                                                                    | NODE NAMES                                                       |                                                                                           |
|      | Name                                                                                    | IP Address                                                                                              | Name                                                             | IP Address                                                                                |
|      | SES                                                                                     | 50 .1 .1 .50                                                                                            |                                                                  |                                                                                           |
|      | default                                                                                 | 0 .0 .0 .0                                                                                              |                                                                  |                                                                                           |
|      | procr                                                                                   | 50 .1 .1 .10                                                                                            |                                                                  |                                                                                           |
|      |                                                                                         |                                                                                                    |                                                                  |                                                                                           |

Step Description5. Use the change ip-network-region n command, v

Use the **change ip-network-region** *n* command, where *n* is the number of the region to be changed, to define the connectivity settings for all VoIP resources and IP endpoints within the region. Select an IP network region that will contain the Avaya SES server. The association between this IP network region and the Avaya SES server will be done on the **Signaling Group** form as shown in Step 7. In the case of the compliance test, the same IP network region that contains the Avaya S8300 Media Server and Avaya IP Telephones was selected to contain the Avaya SES server. By default, the Media Server and IP telephones are in IP Network Region 1.

### On the **IP Network Region** form:

- The **Authoritative Domain** field is configured to match the domain name configured on Avaya SES. In this configuration, the domain name is *devcon.com*. This name will appear in the "From" header of SIP messages originating from this IP region.
- By default, IP-IP Direct Audio (shuffling) is enabled to allow audio traffic to be sent directly between IP endpoints without using media resources in the Avaya G350 Media Gateway. This is true for both intra-region and inter-region IP-IP Direct Audio. Shuffling can be further restricted at the trunk level on the Signaling Group form.
- The Codec Set is set to the number of the IP codec set to be used for calls within this IP network region. If different IP network regions are used for the Avaya S8300 Media Server and the Avaya SES server, then Page 3 of each IP Network Region form must be used to specify the codec set for inter-region communications.
- The default values can be used for all other fields.

```
change ip-network-region 1
                                                                   Page 1 of 19
                                IP NETWORK REGION
Region: 1
Location: 1
                 Authoritative Domain: devcon.com
    Name:
MEDIA PARAMETERS
                                 Intra-region IP-IP Direct Audio: yes
     Codec Set: 1
                                Inter-region IP-IP Direct Audio: yes
   UDP Port Min: 2048
                                            IP Audio Hairpinning? y
  UDP Port Max: 3027
DIFFSERV/TOS PARAMETERS
                                          RTCP Reporting Enabled? y
Call Control PHB Value: 34 RTCP MONITOR SERVER PARAMETERS
Audio PHB Value: 46 Use Default Server Parameters?
                                  Use Default Server Parameters? y
        Video PHB Value: 26
802.1P/Q PARAMETERS
Call Control 802.1p Priority: 6
       Audio 802.1p Priority: 6
        Video 802.1p Priority: 5
                                       AUDIO RESOURCE RESERVATION PARAMETERS
H.323 IP ENDPOINTS
                                                          RSVP Enabled? n
 H.323 Link Bounce Recovery? y
 Idle Traffic Interval (sec): 20
   Keep-Alive Interval (sec): 5
            Keep-Alive Count: 5
```

| Description                                                                                                    |                                                                                                    |                                                                                                    |                                                                                                    |                                                                                                    |                                                                                                    |  |  |  |  |
|----------------------------------------------------------------------------------------------------|----------------------------------------------------------------------------------------------------|----------------------------------------------------------------------------------------------------|----------------------------------------------------------------------------------------------------|----------------------------------------------------------------------------------------------------|----------------------------------------------------------------------------------------------------|--|--|--|--|
| 6. Use the <b>change ip-codec-set</b> <i>n</i> command, where <i>n</i> is the codec set value specified in Step 5, to enter the supported audio codecs for calls routed to Avaya SES. Multiple codecs can be listed in priority order to allow the codec to be negotiated during call establishment. The list should include the codecs the enterprise wishes to support within the normal trade-off of bandwidth versus voice quality. The example below shows the values used in the compliance test. |                                                                                                    |                                                                                                    |                                                                                                    |                                                                                                    |                                                                                                    |  |  |  |  |
| change ip-code                                                                                                    |                                                                                                    | Codec Set                                                                                                    |                                                                                                    | Page 1 of 2                                                                                                    |                                                                                                    |  |  |  |  |
| Codec Set:                                                                                                    | 1                                                                                                    |                                                                                                    |                                                                                                    |                                                                                                    |                                                                                                    |  |  |  |  |
| Audio<br>Codec<br>1: G.711MU<br>2: G.729AB<br>3:                                                                                                    | Silence<br>Suppression<br>n<br>n                                                                                                    | Frames Per Pkt 2 2                                                                                                    | Packet<br>Size(ms)<br>20<br>20                                                                                                    |                                                                                                    |                                                                                                    |  |  |  |  |
|                                                                                                    | Step 5, to enter codecs can be li establishment. within the norm shows the value change ip-code  Codec Set:  Audio Codec 1: G.711MU 2: G.729AB | Step 5, to enter the supported a codecs can be listed in priority establishment. The list should within the normal trade-off of shows the values used in the codec shows the values used in the codec set: 1  Audio Silence Codec Suppression  1: G.711MU n 2: G.729AB n | Use the <b>change ip-codec-set</b> <i>n</i> command Step 5, to enter the supported audio code codecs can be listed in priority order to establishment. The list should include within the normal trade-off of bandwide shows the values used in the compliant change ip-codec-set 1    Codec Set: 1 | Use the <b>change ip-codec-set</b> <i>n</i> command, where <i>n</i> is Step 5, to enter the supported audio codecs for calls codecs can be listed in priority order to allow the code establishment. The list should include the codecs the within the normal trade-off of bandwidth versus voice shows the values used in the compliance test.  Change ip-codec-set 1  IP Codec Set  Codec Set: 1  Audio Silence Frames Packet Codec Suppression Per Pkt Size(ms)  1: G.711MU n 2 20  2: G.729AB n 2 20 | Use the <b>change ip-codec-set</b> <i>n</i> command, where <i>n</i> is the codec set value specific Step 5, to enter the supported audio codecs for calls routed to Avaya SES. Multicodecs can be listed in priority order to allow the codec to be negotiated during contestablishment. The list should include the codecs the enterprise wishes to suppose within the normal trade-off of bandwidth versus voice quality. The example belows the values used in the compliance test.    Codec Set: 1 |  |  |  |  |

### **Description** Step Use the add signaling group n command, where n is the number of an unused 7. signaling group, to create the SIP signaling group as follows: Set the **Group Type** field to *sip*. The **Transport Method** field will default to *tls* (Transport Layer Security). TLS is the only link protocol that is supported for communication between Avaya SES and Avaya Communication Manager. Specify the Avaya S8300 Media Server (node name *procr*) and the Avaya SES server (node name SES) as the two ends of the signaling group in the Near-end **Node Name** and the **Far-end Node Name** fields, respectively. These field values are taken from the **IP Node Names** form shown in Step 4. For alternative configurations that use a C-LAN board, the near (local) end of the SIP signaling group will be the C-LAN board instead of the Media Server. Ensure that the recommended TLS port value of *5061* is configured in the Near-end Listen Port and the Far-end Listen Port fields. In the **Far-end Network Region** field, enter the IP network region value assigned in the **IP Network Region** form in Step 5. This defines which IP network region contains the Avaya SES server. If the Far-end Network **Region** field is different from the near-end network region, the preferred codec will be selected from the IP codec set assigned for the inter-region connectivity for the pair of network regions. Enter the domain name of Avaya SES in the Far-end Domain field. In this configuration, the domain name is *devcon.com*. This domain is specified in the Uniform Resource Identifier (URI) of the SIP "To" header in the INVITE The **Direct IP-IP Audio Connections** field is set to *y*. The **DTMF over IP** field must be set to the default value of *rtp-payload* for a SIP trunk. This value enables Avaya Communication Manager to send DTMF transmissions using RFC 2833. The default values for the other fields may be used. add signaling-group 1 1 of Page SIGNALING GROUP Group Number: 1 Group Type: sip Transport Method: tls Near-end Node Name: procr Far-end Node Name: SES Near-end Listen Port: 5061 Far-end Listen Port: 5061 Far-end Network Region: 1 Far-end Domain: devcon.com Bypass If IP Threshold Exceeded? n DTMF over IP: rtp-payload Direct IP-IP Audio Connections? y

Session Establishment Timer(min): 120

IP Audio Hairpinning? n

| Step | Description                                                                                                    |  |  |  |  |  |
|------|----------------------------------------------------------------------------------------------------|--|--|--|--|--|
| 8.   | Add a SIP trunk group by using the <b>add trunk-group</b> $n$ command, where $n$ is the                                                       |  |  |  |  |  |
|      | number of an unused trunk group. For the compliance test, trunk group number 1 was                                                            |  |  |  |  |  |
|      | chosen.                                                                                                    |  |  |  |  |  |
|      |                                                                                                    |  |  |  |  |  |
|      | On Page 1, set the fields to the following values:                                                                                            |  |  |  |  |  |
|      | • Set the <b>Group Type</b> field to <i>sip</i> .                                                                                             |  |  |  |  |  |
|      | • Choose a descriptive <b>Group Name</b> .                                                                                                    |  |  |  |  |  |
|      | • Specify an available trunk access code ( <b>TAC</b> ) that is consistent with the                                                           |  |  |  |  |  |
|      | existing dial plan.                                                                                                    |  |  |  |  |  |
|      | <ul> <li>Set the Service Type field to tie.</li> <li>Specify the signaling group associated with this trunk group in the Signaling</li> </ul> |  |  |  |  |  |
|      | Group field as previously specified in Step 7.                                                                                                |  |  |  |  |  |
|      | <ul> <li>Specify the Number of Members supported by this SIP trunk group. As</li> </ul>                                                       |  |  |  |  |  |
|      | mentioned earlier, each SIP call between two SIP endpoints (whether internal                                                                  |  |  |  |  |  |
|      | or external) requires two SIP trunks for the duration of the call. Thus, a call                                                               |  |  |  |  |  |
|      | from a SIP telephone to another SIP telephone will use two SIP trunks. A call                                                                 |  |  |  |  |  |
|      | between a non-SIP telephone and a SIP telephone will only use one trunk.                                                                      |  |  |  |  |  |
|      | <ul> <li>The default values may be retained for the other fields.</li> </ul>                                                                  |  |  |  |  |  |
|      |                                                                                                    |  |  |  |  |  |
|      | add trunk-group 1 Page 1 of 21                                                                                                    |  |  |  |  |  |
|      | TRUNK GROUP                                                                                                    |  |  |  |  |  |
|      | Group Number: 1 Group Type: sip CDR Reports: y Group Name: To SES 50.1.1.50 COR: 1 TN: 1 TAC: 101                                             |  |  |  |  |  |
|      | Direction: two-way Outgoing Display? n                                                                                                    |  |  |  |  |  |
|      | Dial Access? n  Queue Length: 0                                                                                                    |  |  |  |  |  |
|      | Service Type: tie Auth Code? n                                                                                                    |  |  |  |  |  |
|      | Signaling Group: 1                                                                                                    |  |  |  |  |  |
|      | Number of Members: 24                                                                                                    |  |  |  |  |  |
|      |                                                                                                    |  |  |  |  |  |
| 0    | On Page 2:                                                                                                    |  |  |  |  |  |
| 9.   | On Page 3:  Verify the <b>Numbering Format</b> field is set to <i>public</i> . This field specifies the                                       |  |  |  |  |  |
|      | format of the calling party number sent to the far-end.                                                                                       |  |  |  |  |  |
|      | The default values may be retained for the other fields.                                                                                      |  |  |  |  |  |
|      | The detail values may be retained for the other fields.                                                                                       |  |  |  |  |  |
|      | add trunk-group 1 Page 3 of 21                                                                                                    |  |  |  |  |  |
|      | TRUNK FEATURES                                                                                                    |  |  |  |  |  |
|      | ACA Assignment? n Measured: none Maintenance Tests? y                                                                                         |  |  |  |  |  |
|      |                                                                                                    |  |  |  |  |  |
|      |                                                                                                    |  |  |  |  |  |
|      | Numbering Format: public Prepend '+' to Calling Number? n                                                                                     |  |  |  |  |  |
|      |                                                                                                    |  |  |  |  |  |
|      | Replace Unavailable Numbers? n                                                                                                    |  |  |  |  |  |
|      |                                                                                                    |  |  |  |  |  |
|      | 1                                                                                                    |  |  |  |  |  |

| p  | Description                               |                                            |                                                  |                                                                                                    |                                    |                                            |                                             |  |
|----|-------------------------------------------|--------------------------------------------|--------------------------------------------------|----------------------------------------------------------------------------------------------------|------------------------------------|--------------------------------------------|---------------------------------------------|--|
| 0. | party numbers of the step 8. In beginning | per to be so<br>the examination with 4 and | sent to the far<br>ple shown be<br>d routed acro | n-numbering 0 cor-<br>r-end. Add an entrelow, all calls origons trunk group 1 work or will be sent to | ry for the inating frow ill be ser | trunk grou<br>om a 5-digi<br>nt as a 5 dig | p defined in<br>it extension<br>git calling |  |
|    |                                           |                                            |                                                  |                                                                                                    |                                    |                                            |                                             |  |
|    |                                           | blic-unkno                                 | own-numbering<br>NUMBERING                       | 0 - PUBLIC/UNKNOWN                                                                                    | FORMAT                             | Page                                       | 1 of 2                                      |  |
|    |                                           | blic-unkno                                 | _                                                |                                                                                                    | FORMAT                             | Page                                       | 1 of 2                                      |  |
|    |                                           | blic-unkno                                 | _                                                | - PUBLIC/UNKNOWN                                                                                      | FORMAT<br>Trk                      | Page<br>CPN                                |                                             |  |
|    | change pu                                 |                                            | NUMBERING                                        | - PUBLIC/UNKNOWN :<br>Total                                                                           | Trk                                | 3                                          | Total                                       |  |
|    | change pu                                 | Trk                                        | NUMBERING<br>CPN                                 | - PUBLIC/UNKNOWN :<br>Total<br>CPN Ext Ext                                                            | Trk                                | CPN                                        | Total<br>CPN                                |  |
|    | change pui                                | Trk<br>Grp(s)                              | NUMBERING<br>CPN                                 | - PUBLIC/UNKNOWN : Total CPN Ext Ext Len Len Code                                                     | Trk                                | CPN                                        | Total<br>CPN                                |  |

11. Create a route pattern that will use the SIP trunk that connects to Avaya SES. In general, a route pattern is not required for calling between SIP endpoints registered to Avaya SES. This includes the dialing scenarios performed for this test configuration since the Eclipse CXC appears as registered extensions to Avaya SES. However, some transfer scenarios using alpha-numeric handles (i.e., user names) instead of extensions require a default route pattern. The creation of this default route pattern is included here for completeness.

To create a route pattern, use the **change route-pattern** n command, where n is the number of an unused route pattern. Enter a descriptive name for the **Pattern Name** field. Set the **Grp No** field to the trunk group number created for the SIP trunk. Set the Facility Restriction Level (**FRL**) field to a level that allows access to this trunk for all users that require it. The value of 0 is the least restrictive level. The default values may be retained for all other fields.

```
Page 1 of
change route-pattern 1
                Pattern Number: 3 Pattern Name: SIP
                        SCCAN? n Secure SIP? n
   Grp FRL NPA Pfx Hop Toll No. Inserted
                                                              DCS/ IXC
   No Mrk Lmt List Del Digits
                                                              QSIG
                        Dats
                                                              Intw
1: 1
                                                              n
                                                                  user
2:
                                                              n
                                                                  user
3:
                                                                  user
                                                              n
4:
                                                                  user
5:
                                                               n
                                                                  user
                                                                  user
    BCC VALUE TSC CA-TSC
                         ITC BCIE Service/Feature PARM No. Numbering LAR
   0 1 2 3 4 W Request
                                                  Dats Format
                                                 Subaddress
                        rest
1: yyyyyn n
                                                                 none
2: y y y y y n n
                         rest
                                                                 none
3: y y y y y n n
                         rest.
                                                                 none
4: yyyyyn n
                         rest
                                                                 none
5: yyyyyn n
```

| Step | Description                                                                                                    |                                                                                                    |  |
|------|----------------------------------------------------------------------------------------------------|----------------------------------------------------------------------------------------------------|--|
| 12.  | Use the <b>change locations</b> command to assign the default SI location. In the compliance test, all SIP endpoints at the mai are part of a single location defined in Avaya Communication uses the default name of <i>Main</i> and is shown in the example pattern number from the previous step in the <b>Proxy Sel. Rte</b> values may be retained for all other fields. | in office and branch office on Manager. This location below. Enter the route e. Pat. field. The default |  |
|      | change locations LOCATIONS                                                                                                    | Page 1 of 4                                                                                             |  |

```
change locations

LOCATIONS

ARS Prefix 1 Required For 10-Digit NANP Calls? y

Loc. Name Timezone Rule NPA ARS Attd Pre- Proxy Sel.
No. Offset FAC FAC fix Rte. Pat.
1: Main + 00:00 0
2:
3:
```

13. All SIP stations are configured as off-PBX station (OPS) stations on Avaya Communication Manager.

Use the **display system-parameters customer-options** command to verify Avaya Communication Manager has sufficient OPS capacity available to add the OPS stations needed for the SIP telephones at the location in **Figure 1**. If there is insufficient capacity, contact an authorized Avaya sales representative or business partner to make the appropriate changes.

```
Page 1 of 10
display system-parameters customer-options
                              OPTIONAL FEATURES
    G3 Version: V13
      Location: 1
                                            RFA System ID (SID): 1
      Platform: 13
                                            RFA Module ID (MID): 1
                                                            USED
                              Platform Maximum Ports: 900
                                                           121
                                    Maximum Stations: 450
                                                           41
                            Maximum XMOBILE Stations: 0
                   Maximum Off-PBX Telephones - EC500: 50
                                                            0
                   Maximum Off-PBX Telephones - OPS: 50
                                                            23
                   Maximum Off-PBX Telephones - SCCAN: 0
```

| ep  | Description                                                                                                    |                                                                                                |                                     |  |  |  |  |  |
|-----|----------------------------------------------------------------------------------------------------|------------------------------------------------------------------------------------------------|-------------------------------------|--|--|--|--|--|
| 14. | To add a station, use the <b>add station</b> $n$ command where $n$ is an unused extension number. Use the default value of $6408D$ + for the <b>Type</b> field. Enter an $X$ in the <b>Port</b> field. This indicates a station is being added without identifying a physical port for the station to use. Enter a descriptive name in the <b>Name</b> field. The default values may be retained for all other fields. |                                                                                                |                                     |  |  |  |  |  |
|     | add station 40101                                                                                                    | STATION                                                                                        | Page 1 of 4                         |  |  |  |  |  |
|     | Extension: 40101 Type: 6408D+ Port: X Name: Alice                                                                                                    | Lock Messages? n<br>Security Code:<br>Coverage Path 1:<br>Coverage Path 2:<br>Hunt-to Station: | BCC: 0<br>TN: 1<br>COR: 1<br>COS: 1 |  |  |  |  |  |
|     | STATION OPTIONS  Loss Group: 2  Data Module? n  Speakerphone: 2-way  Display Language: english                                                                                                    | Personalized Ringing Pa<br>Message Lan<br>Mute Button Er                                       | mp Ext: 40101                       |  |  |  |  |  |
|     |                                                                                                    | Media Comple<br>IP Soft                                                                        | ex Ext:<br>tPhone? n                |  |  |  |  |  |

15. On Page 2, set **Restrict Last Appearance** to *n*. This will allow the last call appearance to be used for either an incoming or outgoing call.

```
add station 40101
                                                                       2 of
                                                                Page
                                     STATION
FEATURE OPTIONS
          LWC Reception: audix
                                           Auto Select Any Idle Appearance? n
         LWC Activation? y
                                                   Coverage Msg Retrieval? y
                                                               Auto Answer: none
  LWC Log External Calls? n
            CDR Privacy? n
                                                          Data Restriction? n
  Redirect Notification? y
                                                Idle Appearance Preference? n
 Per Button Ring Control? n
                                              Bridged Idle Line Preference? n
  Bridged Call Alerting? y
                                                  Restrict Last Appearance? n
  Active Station Ringing: single
       H.320 Conversion? n
                                     Per Station CPN - Send Calling Number?
      Service Link Mode: as-needed
                                                   Audible Message Waiting? n
        Multimedia Mode: basic
   MWI Served User Type:
                                                Display Client Redirection? n
             AUDIX Name: IA770
                                               Select Last Used Appearance? n
                                                 Coverage After Forwarding? s
                                               Direct IP-IP Audio Connections? y
 Emergency Location Ext: 40101
                                                      IP Audio Hairpinning? n
```

| Step |                                                                                    | Description              | 1                         |                 |  |  |  |  |
|------|------------------------------------------------------------------------------------|--------------------------|---------------------------|-----------------|--|--|--|--|
| 16.  | On Page 3, under <b>BUTTON ASSIGNMENTS</b> , create the appropriate number of call |                          |                           |                 |  |  |  |  |
|      | appearances for the SIP en                                                         | ndpoint being configure  | d. In general, the app    | ropriate numbe  |  |  |  |  |
|      | of call appearances on Av                                                          | 1 0                      |                           | •               |  |  |  |  |
|      | call appearances supporte                                                          | •                        | •                         |                 |  |  |  |  |
|      | <i>appr</i> as the button assignr                                                  | · -                      | Toute a curr appointment  |                 |  |  |  |  |
|      |                                                                                    |                          |                           |                 |  |  |  |  |
|      | add station 40101                                                                  |                          | Page                      | 3 of 4          |  |  |  |  |
|      | CIME DAMA                                                                          | STATION                  |                           |                 |  |  |  |  |
|      | SITE DATA Room:                                                                    |                          | Headset? n                |                 |  |  |  |  |
|      | Jack:                                                                              |                          | Speaker? n                |                 |  |  |  |  |
|      | Cable:                                                                             |                          | Mounting: d               |                 |  |  |  |  |
|      | Floor: Building:                                                                   |                          | Cord Length: 0 Set Color: |                 |  |  |  |  |
|      | Duriding.                                                                          |                          | See color.                |                 |  |  |  |  |
|      | ABBREVIATED DIALING                                                                |                          |                           |                 |  |  |  |  |
|      | List1:                                                                             | List2:                   | List3:                    |                 |  |  |  |  |
|      | BUTTON ASSIGNMENTS                                                                 |                          |                           |                 |  |  |  |  |
|      | 1: call-appr                                                                       | 5:                       |                           |                 |  |  |  |  |
|      | 2: call-appr                                                                       | 6:<br>7:                 |                           |                 |  |  |  |  |
|      | 3: call-appr<br>4:                                                                 | 7 <b>.</b><br>8 <b>:</b> |                           |                 |  |  |  |  |
|      |                                                                                    |                          |                           |                 |  |  |  |  |
| 17   | M 1 A C                                                                            | · »                      | 4 41 A GEG                | 1'              |  |  |  |  |
| 17.  | Map the Avaya Communi                                                              | _                        | •                         |                 |  |  |  |  |
|      | extension defined in Secti                                                         | <u> </u>                 |                           | ne station-     |  |  |  |  |
|      | mapping command. Ente                                                              | r the values as shown be | elow:                     |                 |  |  |  |  |
|      |                                                                                    |                          |                           |                 |  |  |  |  |
|      | <ul><li>Station Extension</li></ul>                                                | ı: Avaya Communicatio    | n Manager extension       | 1               |  |  |  |  |
|      | <ul><li>Application: OPS</li></ul>                                                 | 1                        |                           |                 |  |  |  |  |
|      |                                                                                    | Avaya SES media server   | r extension               |                 |  |  |  |  |
|      |                                                                                    | The SIP trunk group nu   |                           |                 |  |  |  |  |
|      |                                                                                    | <del>-</del> -           |                           | 1               |  |  |  |  |
|      | _                                                                                  | t: Enter a valid configu | <u>-</u>                  | iance test used |  |  |  |  |
|      | configuration set 1                                                                | which contained the de   | efault values.            |                 |  |  |  |  |
|      | add off-pbx-telephone st                                                           | ation-mapping            | Page                      | 1 of 2          |  |  |  |  |
|      |                                                                                    | NS WITH OFF-PBX TELEPHON | E INTEGRATION             |                 |  |  |  |  |
|      | Station Application                                                                | Dial Phone Number        | Trunk Confi               | guration        |  |  |  |  |

Extension

40101

Selection

Set

1

Prefix

- 40101

| Step |                                                                                                |                    |                         | Description             |                          |        |  |  |  |  |
|------|------------------------------------------------------------------------------------------------|--------------------|-------------------------|-------------------------|--------------------------|--------|--|--|--|--|
| 18.  | On Page 2, set the <b>Call Limit</b> to the number of call appearances set on the station form |                    |                         |                         |                          |        |  |  |  |  |
|      | in Step 16. V                                                                                  | erify that         | the <b>Mapping</b>      | Mode is set             | to $both$ .              |        |  |  |  |  |
|      | add off-pbx-telephone station-mapping Page 2 of 2 STATIONS WITH OFF-PBX TELEPHONE INTEGRATION  |                    |                         |                         |                          |        |  |  |  |  |
|      | Station<br>Extension<br>40101                                                                  | Call<br>Limit<br>3 | Mapping<br>Mode<br>both | Calls<br>Allowed<br>all | Bridged<br>Calls<br>both |        |  |  |  |  |
| 19.  | Repeat Steps                                                                                   | 14 - 18 fc         | or each remain          | ing station lo          | cated at both            | sites. |  |  |  |  |

### 3.2. Configure Avaya SES

This section covers the configuration of Avaya SES. Avaya SES is configured via an Internet browser using the administration web interface. It is assumed that Avaya SES software and the license file have already been installed on the server. During the software installation, the installation script is run from the Linux shell of the server to specify the IP network properties of the server along with other parameters. For additional information on these installation tasks, refer to [3].

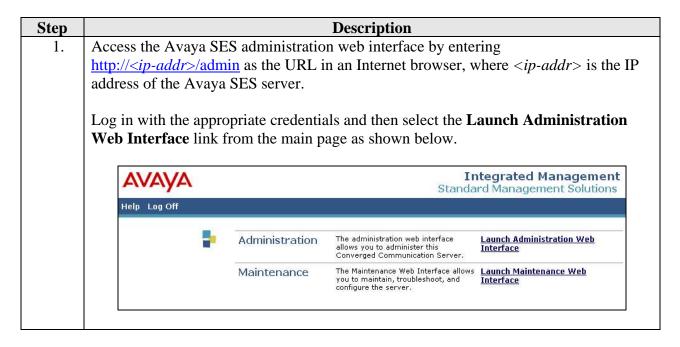

Step **Description** The Avaya SES Administration Home Page will be displayed as shown below. 2. Integrated Management SIP Server Management Server: 50.1.1.50 Help Exit Top Setup ■ Users Manage Users Add and delete Users. Conferences Manage Conferencing Add and delete Conference ■ Media Server Extensions Extensions. Emergency Contacts Manage Media Server Add and delete Media Server **⊞** Hosts Extensions Extensions. Media Servers Manage Emergency Add and delete Emergency ■ Adjunct Systems Contacts Contacts. Services Manage Hosts Add and delete Hosts. ■ Server Configuration ■ Web Certificate Manage Media Add and delete Media Servers. Servers Management Manage Adjunct Add and delete Adjunct Systems. IM Logs Systems Trace Logger Manage Services Start and stop server processes on ■ Export/Import to ProVision this host. Server Configuration Edit Properties of the system. Certificate Manage Web Certificate. Management **IM Logs** Download IM Logs. Trace Logger Manage SIP Trace Logs. **Export Import to** Export and import data using ProVision Provision on this host. © 2006 Avaya Inc. All Rights Reserved.

## 3. After making changes within Avaya SES, it is necessary to commit the database changes using the **Update** link that appears when changes are pending. Perform this step by clicking on the **Update** link found in the bottom of the blue navigation bar on the left side of any of the Avaya SES administration pages as shown below. It is recommended that this be done after making each set of changes described in the following steps. Integrated Management SID Server Management

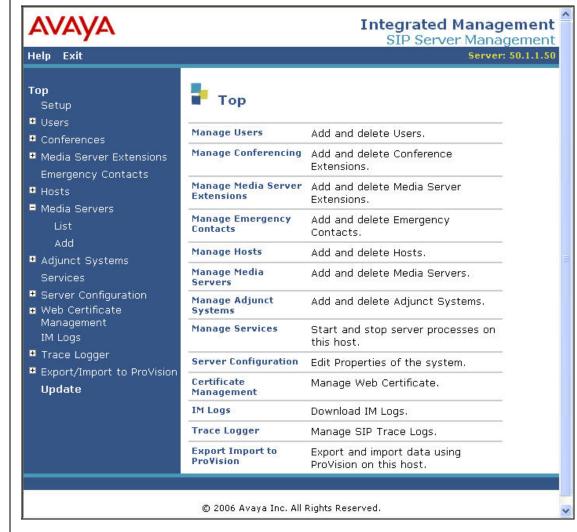

## 4. From the left pane of the administration web interface, expand the Server Configuration option and select System Properties. The Edit System Properties page displays the software version in the SES Version field and the network properties entered during the installation process.

### On the **Edit System Properties** page:

- Enter the **SIP Domain** name assigned to Avaya SES. This must match the **Authoritative Domain** field configured on Avaya Communication Manager shown in Section 3.1, Step 5.
- Enter the **License Host** field. This is the host name, the fully qualified domain name, or the IP address of the SIP proxy server that is running the WebLM application and has the associated license file installed.
- After configuring the **Edit System Properties** page, click the **Update** button.

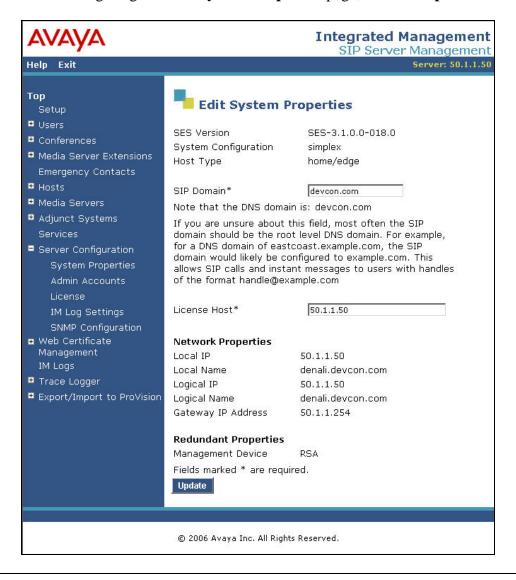

### **Step** Description

5. After setting up the domain on the **Edit System Properties** page, create a host computer entry for Avaya SES. The following example shows the **Edit Host** page since the host had already been added to the system.

The **Edit Host** page shown below is accessible by clicking on the **Hosts** → **List** link in the left pane and then clicking on the **Edit** link under the **Commands** section of the subsequent page that is displayed.

- In the **Host IP Address** field, enter the IP address of the Avaya SES server.
- Enter the **DB Password** that was specified during the system installation.
- The default values for the other fields may be used.

Update

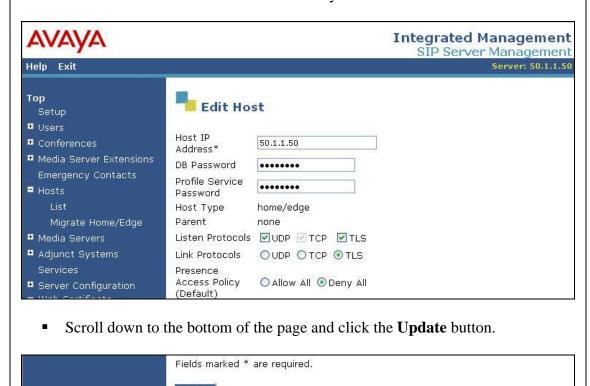

6. From the left pane of the administration web interface, expand the **Media Servers** option and select **Add** to add the Avaya Media Server to the list of media servers known to Avaya SES. Adding the media server will create the Avaya SES side of the SIP trunk previously created in Avaya Communication Manager.

On the **Add Media Server Interface** page, enter the following information:

- Enter a descriptive name in the Media Server Interface Name field (e.g. S8300).
- In the **Host** field, select the Avaya SES server from the pull-down menu that will serve as the SIP proxy for this media server. Since there is only one Avaya SES server in this configuration, the **Host** field is set to the host shown in Step 5.
- Select TLS (Transport Link Security) for the SIP Trunk Link Type. TLS provides encryption at the transport layer. TLS is the only link protocol that is supported for communication between Avaya SES and Avaya Communication Manager.
- Enter the IP address of the Avaya S8300 Media Server in the SIP Trunk IP Address field. In alternative configurations that use a C-LAN board, the SIP Trunk IP Address would be the IP address of the C-LAN board.
- The default values may be retained for all other fields.
- After completing the **Add Media Server Interface** page, click the **Add** button.

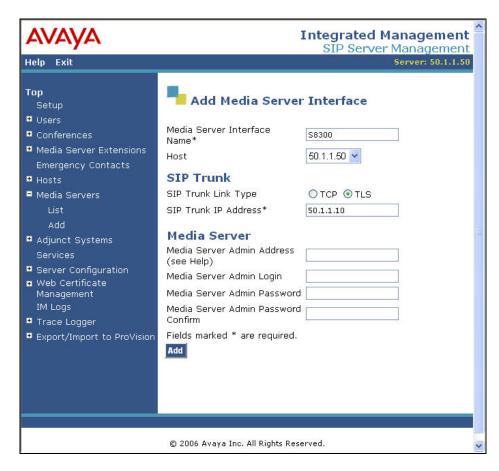

# 7. A user must be added on Avaya SES for each of the SIP extensions at the main and branch office created on Avaya Communication Manager in Section 3.1, Steps 14 - 18. From the left pane, navigate to Users → Add. Enter the values as shown below. Primary Handle: Enter the extension for this user. Password: Enter a valid password for logging into the SIP endpoint. Confirm Password: Re-enter the password. Host: Select the Avaya SES server from the pull-down menu. First Name: Any descriptive name. Last Name: Any descriptive name. Check the Add Media Server Extension checkbox. Click the Add button to proceed.

Check the **Add Media Server Extension** checkbox. Click the **Add** button to proceed. A confirmation window will appear. Click **Continue** on this new page to proceed.

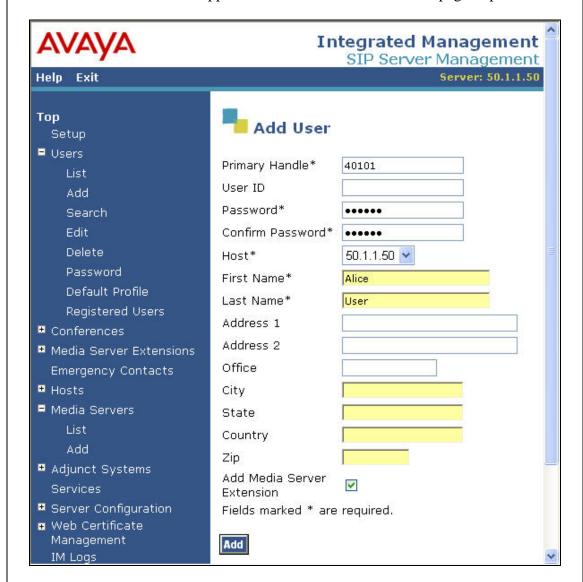

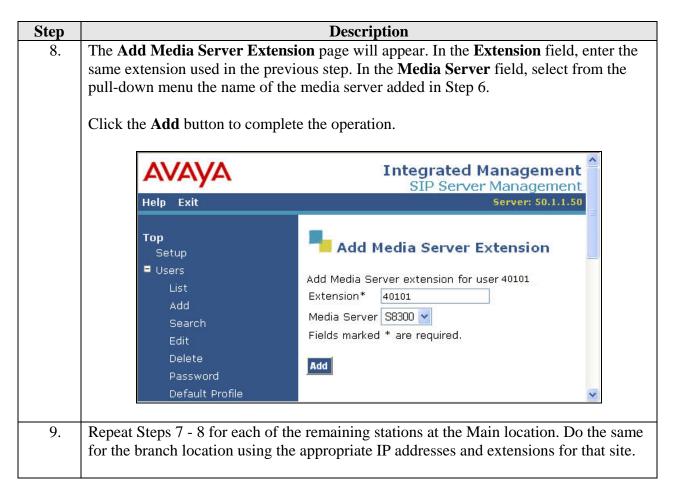

### 3.3. Configure Avaya SIP Telephones

The SIP telephones at each location will use the Eclipse CXC 350 at the main office as the call server. The SIP telephones at the main office will use the private side IP address of the Eclipse CXC 350 as the call server. The SIP telephones at the branch site will use the public side IP address of the Eclipse CXC 350 as the call server.

The table below shows an example of the SIP telephone networking settings for both the main and branch offices.

|             | Main Site     | Branch Site   |
|-------------|---------------|---------------|
| IP Address  | 50.1.1.53     | 10.75.5.12    |
| Subnet Mask | 255.255.255.0 | 255.255.255.0 |
| Call Server | 50.1.1.61     | 192.168.1.83  |
| Router      | 50.1.1.254    | 10.75.5.1     |
| File Server | 50.1.1.52     | 10.75.5.81    |

### 3.4. Configure Covergence Eclipse CXC 350

It is recommended that typical users configure the Eclipse CXC via its web interface which creates a configuration file on the device located at /*cxc/cxc.cfg*. To access the web interface, launch an Internet browser and enter the IP address of the Eclipse CXC as the desired URL. A login page

appears in which to enter a username and password. To view the resulting configuration file, use a text editor to open the file /cxc/cxc.cfg.

Whether viewing the data from the web interface or the configuration file, the configuration data is organized in a hierarchical tree structure. On the web interface, the tree structure appears in the left pane of each page. The right pane of the window shows the parameters of the item selected from the tree. The top level of the tree as represented on the web interface is shown below.

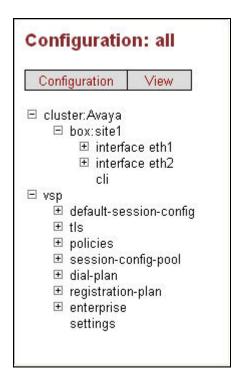

**Figure 4: Configuration Data Tree Structure** 

In the configuration file, each level of the tree is represented as a new level of indented text. For the purpose of these Application Notes, the configuration will be documented using excerpts from the configuration file since it is more succinct then the web interface.

Step **Description** Add the private network interface. The interface is defined by the following lines in 1. the configuration file indented under the sections of cluster and box as shown in Figure 4. The lines in bold are specific to the compliance test. The first specifies the IP address and mask of the interface. The second enables NAT translation. The last bold line defines what certificate to use for TLS connections. Strictly speaking, specifying the certificate to use was not required since none of the network configurations tested required use of TLS connections on the private interface. It was included for completeness. All other lines are default values. config interface eth1 config ip private set ip-address static 50.1.1.61/24 config ssh return config web return config sip set nat-translation enabled set udp-port 5060 set tcp-port 5060 set tls-port 5061 set certificate vsp\tls\certificate wakefield.whatever.com config ntp-server return config icmp return config media-ports return return return

**Description** Step Add the public network interface. The interface is defined by the following lines in the 2. configuration file indented under the sections of cluster and box as shown in Figure 4. The lines in bold are specific to the compliance test. The first specifies the IP address and mask of the interface. The second defines what certificate to use for TLS connections. The third defines the default gateway. In this configuration (Remote Access), the Eclipse CXC does not have any TLS connections on the public interface, so specifying the TLS certificate is not required. However, this same device configuration will be used for later network configurations which will require use of TLS connections on the public interface. At that point, it will be necessary to specify the certificate to use. The details of the certificate are also defined in this file but are not specific to the compliance test and thus are not shown. All other lines are default values. config interface eth2 config ip public set ip-address static 192.168.1.83/24 config telnet return config ssh return config web return config sip set udp-port 5060 set tcp-port 5060 set tls-port 5061 set certificate vsp\tls\certificate wakefield.whatever.com return config icmp return config media-ports return config routing config route default set gateway 192.168.1.1 return return return

return

| Step | Description                                                                                                    |
|------|----------------------------------------------------------------------------------------------------|
| 3.   | Configure the virtual service partition.                                                                                                    |
|      | The functionality of the Eclipse CXC can be partitioned into multiple <b>virtual service partitions</b> . For the purposes of the compliance test, a single virtual service partition called <b>vsp</b> was used. The configuration of the vsp is what defines the behavior of the Eclipse CXC. All remaining configuration steps will configure subsections under vsp.  Locate the section of the configuration file configuring the vsp as shown below. The <b>domain-name</b> parameter is set to the SIP domain of Avaya SES as shown in bold below. Other lines show default values. |
|      | config vsp set admin enabled set domain-name devcon.com set local-normalization disabled                                                                                                    |

**Description** Step 4. Define a default session configuration. Locate the section of the configuration file as shown below (vsp→default-sessionconfig). This section defines the default behavior of the Eclipse CXC if there is no policy or subsequent session configuration defined in the registration or dial plans that overrides the parameters set below. The lines in bold are significant to the compliance test. The first defines that the Eclipse will allow the processing of all SIP signaling traffic. The second defines that the Eclipse CXC will also anchor (process) all media streams. The last bold lines enable NAT traversal and sets related parameter symmetricRTP. config default-session-config config sip-directive set directive allow return config media set anchor enabled config nat-traversal set symmetricRTP true config recording-policy set record enabled return set introduction "" set music-on-hold "" set inactivity-timeout enabled "0 days 01:00:00" set mirror enabled return config media-type return config log-alert set logging enabled return return

 Step
 Description

 5.
 Define a policy for the special handling of NOTIFY and SUBSCRIBE messages.

The default handling of NOTIFY and SUBSCRIBE messages does not interoperate with Avaya SES, so a policy was created that overrides the default behavior for these messages. The Eclipse CXC acts as a back to back user agent. The policy below will describe how NOTIFY/SUBSCRIBE messages are changed from the inbound leg of the call to the outbound leg.

Locate the section of the configuration file as shown below (vsp policies). This section shows a **policy** named *default* which contains a **rule** called *Avaya Interop Rules*. This rule has a condition list which shows when the rule is applied. The rule is applied when the request method is NOTIFY or SUBSCRIBE as shown in the second group of bold lines below. Lastly, the rule contains a description of how the outbound request URI for these messages will be constructed as shown in the third group of bold lines below. Specifically, the **user**, **host**, **port**, **display** and **transport** portions of the outbound request URI will be set to the corresponding value taken from the request URI of the inbound message.

```
config policies
 config session-policies
  set default-policy vsp\policies\session-policies\policy default
  config policy default
   config rule "Avaya Interop Rules"
    set description ""
    config condition-list
     set operation OR
     set sip-message-condition request-method match NOTIFY
     set sip-message-condition request-method match SUBSCRIBE
    config session-config
     config request-uri-specification
      set user request-uri
      set host request-uri
      set port request-uri
      set display request-uri
      set transport request-uri
     return
     config session-control-settings
      set re-evaluate-new-requests enabled
     return
    return
   return
 return
 return
return
```

| Step | Description                                                                                                    |
|------|----------------------------------------------------------------------------------------------------|
| 6.   | Define the session configuration pool.                                                                                                    |
|      | The set of session configurations that can be made available to the Eclipse CXC are defined in the session configuration pool. If and when these configurations are actually |

used are defined elsewhere in the configuration file. In the compliance test, four session configurations were defined, named *decryption*, *encryption*, *follow* and *Avaya* 

REGISTER modification.

The start of each session configuration is shown in bold below. Only the session configurations named *follow* and *Avaya REGISTER modification* are used in this network configuration (Remote Access). The session configurations named *decryption* and *encryption* will be described in the next section where they are first used.

The *follow* session configuration specifies that outbound encryption will follow whatever is received. More specifically, outbound traffic will be encrypted if it was received encrypted and outbound traffic will not be encrypted if it was received unencrypted.

The *Avaya REGISTER modification* session configuration specifies modifications required of REGISTER messages sent to Avaya SES for interoperability. Specifically, the **user** portion of the request URI is omitted and the **host**, **port** and **display** portions are set to the next-hop which is the IP address of Avaya SES.

```
config session-config-pool
 config entry decryption
  config in-encryption
   set mode require
 return
 return
 config entry encryption
  config out-encryption
   set mode require
 return
 return
 config entry follow
  config out-encryption
   set mode follow
 return
 return
 config entry "Avaya REGISTER modification"
  config request-uri-specification
   set user omit
   set host next-hop
   set port next-hop
   set display next-hop
return
return
```

Step **Description** 7. Define the dial plan. The dial plan defines how calls are routed through the Eclipse CXC. Locate the section of the configuration file as shown below (vsp→dial-plan). This section shows a single **route** called **route** SES calls. The first bold line below defines that the route is taken when the request-uri matches the *default*. The *default* means all calls. The second bold line defines the destination for these calls which is a peer server named SES. The characteristics of this server are defined in Step 9. config dial-plan config route "route SES calls" set request-uri-match default set peer server "vsp\enterprise\servers\sip-gateway SES" config outbound set host-normalizations request-uri+to-header+from-header config session-config config contact-uri-settings-outLeg set add-maddr disabled return return return return

**Description** Step 8. Define the registration plan. The registration plan defines how registrations are routed through the Eclipse CXC. Locate the section of the configuration file as shown below (vsp→registration-plan). This section shows a single **route** called **SES**. The first bold line below defines that the route is taken when the URI in the To header matches the default. The default means any value in the To header. The next three lines define the changes in the IP addresses in the request URI, To header and From header that are required when the registrations pass through the Eclipse CXC. Initially, these IP addresses reflect the IP address of the Eclipse CXC and must be changed to the IP address of the next hop. In this case, the next hop is Avaya SES and is defined in the set peer server line in the example below. The characteristics of this server are defined in Step 9. The last bold line below specifies that the session configuration named Avaya REGISTER *modification* from the session configuration pool defined in Step 6 must also be applied to this route. This configuration defines further modifications to the request URI needed for interoperability. config registration-plan config route SES set to-uri-match default set alter-request-uri next-hop-ip set alter-to-uri next-hop-ip set alter-from-uri next-hop-ip set peer server "vsp\enterprise\servers\sip-gateway SES" set session-config-pool-entry vsp\session-config-pool\entry "Avaya REGISTER modification" return return

**Step Description** 

9. Define the servers.

Servers are entities known to the Eclipse CXC to which it may need to communicate. A server needs to be defined for Avaya SES. Locate the section of the configuration file as shown below (vsp→enterprise→servers). This section shows a single server defined as a sip-gateway called SES. The lines in bold are relevant to the compliance test. The first two bold lines define the peer identity and domain of Avaya SES. The third bold line specifies that the session configuration named follow from the session configuration pool in Step 6 will be applied to all outbound traffic to this server. Specifically, no encryption is applied unless the input media is encrypted. In this configuration, the input is never encrypted so the output isn't either. The last bold lines define the IP address of this server which is the IP address of the Avaya SES server.

```
config enterprise
  config servers
   config sip-gateway SES
    set peer-identity sip:50.1.1.50
    set domain devcon.com
    set routing-setting ""
    set failover-detection none
    set user ""
    set password-tag ""
    set outbound-session-config-entry vsp\session-config-pool\entry
follow
    config server-pool
     config server ses
      set host 50.1.1.50
     return
    return
  return
 return
return
config settings
  set max-number-of-sessions 10000
  set out-of-context-message-action refuse 400
  set out-of-context-message-media-cleanup disabled
 return
return
```

## 4. Secure Remote Access Configuration

This section describes the procedures for configuring the devices in the Secure Remote Access network configuration.

### 4.1. Configure Avaya Communication Manager

Use the same procedure as described in Section 3.1.

### 4.2. Configure Avaya SES

Use the same procedure as described in Section 3.2.

## 4.3. Configure Avaya SIP Telephones

The SIP telephones at the main office will use the private side IP address of the Eclipse CXC 350 as the call server. The SIP telephones at the branch site will use the private side IP address of the Eclipse CXC 50 as the call server.

The table below shows an example of the SIP telephone networking settings for both the main and branch offices.

|             | Main Site     | Branch Site   |
|-------------|---------------|---------------|
| IP Address  | 50.1.1.53     | 10.75.5.12    |
| Subnet Mask | 255.255.255.0 | 255.255.255.0 |
| Call Server | 50.1.1.61     | 10.75.5.61    |
| Router      | 50.1.1.254    | 10.75.5.1     |
| File Server | 50.1.1.52     | 10.75.5.81    |

# 4.4. Configure the Main Office Covergence Eclipse CXC 350

Use the same procedure as described in Section 3.4 with the exception of the following.

| Step | Description                                                                                                    |  |
|------|----------------------------------------------------------------------------------------------------|--|
| 1.   | Define the session configuration pool.                                                                                                    |  |
|      | The same session configurations are defined here as were defined in Section 3.4 Step 6. The start of each configuration is shown in bold below. However, this network configuration (Secure Remote Access) will use all four session configurations instead of just the last two like the previous network configuration.                                                                                                    |  |
|      | The <i>decryption</i> session configuration specifies that incoming media will be decrypted and encryption is required on the incoming stream. Any unencrypted media stream will be rejected.                                                                                                    |  |
|      | The <i>encryption</i> session configuration specifies that outgoing media will be encrypted and support for encryption is required by the far-end.                                                                                                    |  |
|      | See Section 3.4, Step 6 for descriptions of <i>follow</i> and <i>Avaya REGISTER modification</i> .                                                                                                    |  |
|      | config session-config-pool     config entry decryption     config in-encryption     set mode require     return     return     config entry encryption     config out-encryption     set mode require     return     return     config entry follow     config entry follow     config out-encryption     set mode follow     return     return     config entry "Avaya REGISTER modification"     config request-uri-specification     set user omit     set host next-hop     set display next-hop     return     return     return     return     return     return     return     return     return     return |  |

| Step | Description                                                                                                    |
|------|----------------------------------------------------------------------------------------------------|
| 2.   | Define the registration plan.                                                                                                    |
|      | An additional route is added to the configuration in Section 3.4, Step 8 and is shown in bold below. The new route is a <b>source-route</b> named <i>CXC50-Site2</i> . If a call matches the criteria of both entries, the source-route takes precedence. Multiple source-routes must be unique. The second bold line below specifies this new route is used when the source of the registration comes from the <b>server</b> named <i>CXC50-Site2</i> . The next line specifies the registration is then sent to the <b>peer server</b> named <i>SES</i> . |
|      | <pre>config registration-plan   config route SES   set to-uri-match default   set alter-request-uri next-hop-ip   set alter-from-uri next-hop-ip   set alter-from-uri next-hop-ip   set peer server "vsp\enterprise\servers\sip-gateway SES"   set session-config-pool-entry vsp\session-config-pool\entry "Avaya REGISTER modification"   return   config source-route CXC50-Site2   set source-match server "vsp\enterprise\servers\sip-connection CXC50-Site2"   set peer server "vsp\enterprise\servers\sip-gateway SES"   return   return</pre>        |

Description

3. Define the servers.

Step

An additional server is added to the configuration in Section 3.4, Step 9 and is shown starting with the line "config sip-connection CXC50-Site2". The new server is defined as a **sip-connection** named *CXC50-Site2*. The **host**, **domain** and **peer-identity** parameters are set to values reflecting the IP address and domain of the Eclipse CXC 50 at the branch location. The **transport** and **port** parameters specify that *TLS* will be used on port *5061* to communicate to this remote server. The **transport** parameter also specifies the certificate to use. The details of the certificate are not specific to the compliance test and thus are not shown. The **inbound-session-config-entry** parameter specifies that the session configuration named *decryption* in the session configuration pool defined in Step 1 will be applied to inbound traffic. Lastly, the **outbound-session-config-entry** parameter specifies that the session configuration named *encryption* in the session configuration pool defined in Step 1 will be applied to outbound traffic.

```
config enterprise
  config servers
   config sip-gateway SES
    set peer-identity sip:50.1.1.50
    set domain devcon.com
    set routing-setting ""
    set failover-detection none
    set user ""
    set password-tag ""
    set outbound-session-config-entry vsp\session-config-pool\entry
follow
    config server-pool
     config server ses
      set host 50.1.1.50
     return
    return
   return
   config sip-connection CXC50-Site2
    set peer-identity sip:192.168.1.84
    set domain devcon.com
    set failover-detection none
    set ping-interval 1
   set user ""
    set password-tag ""
    set service-type external
    set inbound-session-config-entry vsp\session-config-pool\entry
decryption
    set outbound-session-config-entry vsp\session-config-pool\entry
encryption
   set host 192.168.1.84
    set transport TLS "vsp\tls\certificate wakefield.whatever.com"
    set port 5061
  return
 return
 return
config settings
  set max-number-of-sessions 10000
  set out-of-context-message-action refuse 400
 set out-of-context-message-media-cleanup disabled
 return
return
```

# 4.5. Configure the Branch Office Covergence Eclipse CXC 50

This section describes the configuration of the Eclipse CXC 50 located at the branch office.

| Step | Description                                                                                                    |
|------|----------------------------------------------------------------------------------------------------|
| 1.   | Add the private network interface. The interface is defined in the same manner as was done in Section 3.4, Step 1. The lines in bold show changes which are specific to the Eclipse CXC 50 at the branch office. The first specifies the IP address and mask of the interface. The next bold line specifies that this interface will only accept SIP connections on UDP port 5060. |
|      | config interface eth1 config ip phones set ip-address static 10.75.5.61/24 config telnet return config ssh return config web return config sip set nat-translation enabled set udp-port 5060 return config icmp return config media-ports return return                                                                                                    |
|      |                                                                                                    |

**Description** Step Add the public network interface. The interface is defined in the same manner as was 2. done in Section 3.4, Step 2. The lines in bold show changes which are specific to the Eclipse CXC 50 at the branch office. The first specifies the IP address and mask of the interface. The next two lines define that this interface will only accept SIP connections using TLS on port 5061 and the certificate that is required. The last bold line defines the default gateway. config interface eth0 config ip To-Site1 set ip-address static 192.168.1.84/24 config ssh return config web return config sip set tls-port 5061 set certificate vsp\tls\certificate wakefield.whatever.com.pfx config icmp return config media-ports config routing config route def set gateway 192.168.1.1 return return return return 3. Configure the virtual service partition. The configuration is the same as the Eclipse CXC 350 at the main site (Section 3.4, Step 3) since the branch office is part of the same SIP domain. config vsp set admin enabled set domain-name devcon.com set local-normalization disabled 4. Define a default session configuration. The configuration is the same as the Eclipse CXC 350 at the main site (Section 3.4, Step 4).

| Step  | Description                                                                                                    |
|-------|----------------------------------------------------------------------------------------------------|
| 5. 5. | Define the session configuration pool.                                                                                                    |
|       | Two session configurations were defined in the pool, named <i>encryption</i> and <i>decryption</i> . Although named the same as session configurations on the Eclipse CXC 350 at the main site, they are defined slightly differently. No session configuration is needed for modifications to REGISTER messages since the Eclipse CXC 50 at the branch office in this network configuration (Secure Remote Access) does not interface directly with Avaya SES. The start of each session configuration is shown in bold below. |
|       | The <i>encryption</i> session configuration specifies that use of encryption will be offered to the far-end. If accepted, outgoing media will be encrypted.                                                                                                    |
|       | The <i>decryption</i> session configuration specifies that encryption will be allowed on incoming media. If encrypted, decryption will be applied.                                                                                                    |
|       | config session-config-pool config entry encryption config out-encryption set mode offer return return config entry decryption config in-encryption set mode allow return return return                                                                                                    |
| 6.    | No special policy is needed for NOTIFY and SUBSCRIBE messages since the Eclipse CXC 50 at the branch site does not interface directly with the SES in this network configuration (Secure Remote Access).                                                                                                    |

| Step | Description                                                                                                    |
|------|----------------------------------------------------------------------------------------------------|
| 7.   | Define the dial plan.                                                                                                    |
|      | The dial plan shows a single <b>route</b> called <i>CXC350-Site1</i> . The first bold line below defines that the route is taken when the request-uri matches the <i>default</i> . The <i>default</i> means all calls. The second bold line defines the destination for these calls which is a <b>peer server</b> named <i>CXC350-Site1</i> . The characteristics of this server are defined in Step 9.                                                                                                    |
|      | <pre>config dial-plan   config route CXC350-Site1   set request-uri-match default   set peer server "vsp\enterprise\servers\sip-gateway CXC350-Site1"   config outbound   set host-normalizations request-uri+to-header+from-header   return   return   return</pre>                                                                                                    |
| 8.   | Define the registration plan.  The registration plan shows a single route named CXC350-Site1. The first bold line below defines that the route is taken when the URI in the To header matches the default. The default means any value in the To header. The second bold line defines the destination for these calls which is the peer server named CXC350-Site1.  config registration-plan config route CXC350-Site1 set to-uri-match default set peer server "vsp\enterprise\servers\sip-gateway CXC350-Site1" return return |

Step **Description** 9. Define the servers. A server needs to be defined for the Eclipse CXC at the main office. Locate the section of the configuration file as shown below (vsp→enterprise→servers). This section shows a single server defined as a sip-gateway called CXC350-Site1. The lines in bold are relevant to the compliance test. The first two bold lines define the peer identity and domain of Eclipse CXC at the main office. The third bold line specifies that the session configuration named *decryption* from the session configuration pool in Step 6 will be applied to all inbound traffic to this server. The fourth bold line specifies that the session configuration named *encryption* from the session configuration pool in Step 6 will be applied to all outbound traffic to this server. The next bold line defines the IP address of this server which is the public IP address of the Eclipse CXC 350 at the main office. The remaining bold lines define that a *TLS* connection using the specified certificate on port 5061 will be used to communicate with this server. config enterprise config servers config sip-gateway CXC350-Site1 set peer-identity sip:192.168.1.83 set domain devcon.com set routing-setting "" set failover-detection none set ping-interval 3 set user "" set password-tag "" set peer-max-interval 1800 set peer-min-interval 60 set client-max-interval 60 set inbound-session-config-entry vsp\session-config-pool\entry decryption set outbound-session-config-entry vsp\session-config-pool\entry encryption config server-pool config server CXC350-Site1 set host 192.168.1.83 set transport TLS "vsp\tls\certificate wakefield.whatever.com.pfx" set port 5061 return return return return return

return

## 5. Secure SIP Trunking Configuration

This section describes the procedures for configuring the devices in the Secure SIP Trunking network configuration.

### 5.1. Configure Avaya Communication Manager

For the main office, use the same procedure as described in Section 3.1. For the branch office, repeat the same procedure to configure Avaya Communication Manager at that site. For the branch office, the following parameters apply:

IP address of Avaya S8300 Media Server – 10.75.5.2 IP address of Avaya SES – 10.75.5.6 SIP domain – business.com Extensions – 3xxxx

SIP telephones at the branch office need to be added as OPS stations to the branch office Avaya Communication Manager. In this configuration, the branch office SIP telephones will register to the branch office Avaya SES. Lastly, perform the additional steps shown below to add the routing necessary to place calls between the two sites.

Step **Description** Calls are routed to the route pattern via the dial plan and Automatic Alternate Routing 1. (AAR). For the Main site, the dial plan defines dialing patterns of the form 4xxxx are extensions, and patterns of the form 3xxxx are sent to AAR. change dialplan analysis Page 1 of 12 DIAL PLAN ANALYSIS TABLE Percent Full: 3 Dialed Total Call Dialed Total Call Dialed Total Call String Length Type String Length Type String Length Type 1 3 2 5 dac aar For the branch site, the dial plan defines dialing patterns of the form 3xxxx are extensions, and patterns of the form 4xxxx are sent to AAR. change dialplan analysis Page 1 of 12 DIAL PLAN ANALYSIS TABLE Percent Full: 3 Dialed Total Call Dialed Total Call Dialed Total Call String Length Type String Length Type String Length Type 1 dac 3 2 5 aar

| Step | Description                                                                                                    |  |
|------|----------------------------------------------------------------------------------------------------|--|
| 2.   | The AAR Digit Analysis Table shows the AAR calls are routed to the route pattern                                                     |  |
|      | which connects to Avaya SES defined in Section 3.1, Step 8. For the Main site, these                                                 |  |
|      | are calls of the form 3xxxx.                                                                                                    |  |
|      | change aar analysis 0 Page 1 of 2                                                                                                    |  |
|      | AAR DIGIT ANALYSIS TABLE                                                                                                    |  |
|      | Percent Full: 3                                                                                                    |  |
|      | Dialed Total Route Call Node ANI String Min Max Pattern Type                                                                         |  |
|      | Num Reqd 2 7 7 254 aar                                                                                                    |  |
|      | At the branch site, calls of the form 4xxxx are routed to the route pattern defined in Section 3.1, Step 8.    Change aar analysis 0 |  |
|      | Page 1 of 2                                                                                                    |  |
|      | AAR DIGIT ANALYSIS TABLE                                                                                                    |  |
|      | Percent Full: 3                                                                                                    |  |
|      | Dialed Total Route Call Node ANI String Min Max Pattern Type Num Reqd 2                                                              |  |
|      | 7 7 254 aar                                                                                                    |  |

## 5.2. Configure Avaya SES

For the main office, use the same procedure as described in Section 3.2. For the branch office, repeat the same procedure to configure Avaya SES at that site. For the branch office, the following parameters apply:

```
IP address of Avaya S8300 Media Server – 10.75.5.2 IP address of Avaya SES – 10.75.5.6 SIP domain – business.com Extensions – 3xxxx
```

SIP users at the branch office are added to Avaya SES at the branch office. Lastly, perform the additional steps shown below to add the routing necessary to place calls between the two sites.

#### **Step** Description

1.

A Host Address Map is required on Avaya SES at the main office to direct calls outbound from Avaya Communication Manager to the Eclipse CXC 350. In this configuration, the Eclipse CXC 350 does not register as a set of endpoints with Avaya SES. Thus, calls are not automatically routed to the Eclipse CXC 350 based on a registered extension. Instead, an Address Map is used to route calls based on the contents of the SIP INVITE URI matching a specified pattern to determine the proper destination of the call. The URI takes the form of *sip:user@domain*, where *domain* can be a domain name or an IP address. The user portion can be an alpha-numeric name, telephone number or extension.

In the case of the compliance test, the user portion contained the called party number. All calls bound for the branch office were routed to the Eclipse CXC 350. Thus, the Host Address Map was configured to match all calls dialed with a 5 digit number beginning with a 3.

To configure a Host Address Map:

- Expand the **Hosts** option in the left pane of the administration web interface and select **List**. This will display the **List Hosts** page below.
- Click on the Map link associated with the appropriate host to display the List
   Host Address Map page (not shown). On this page, click on the Add Map In
   New Group link.

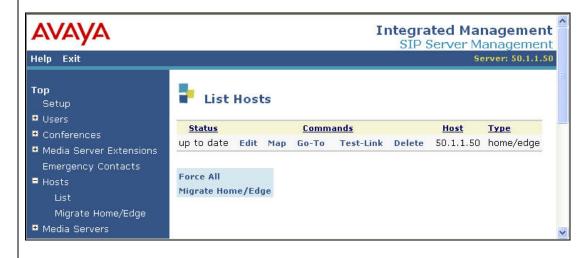

#### Step **Description** On the **Add Host Address Map** page that appears: 2. Enter a descriptive name in the Name field. In the **Pattern** field, enter an expression to define the matching criteria for calls to be routed to the Eclipse CXC 350. The example below shows the expression used in the compliance test. This expression will match an URI that begins with sip:3 followed by any digit between 0-9 for the next 4 digits. Appendix A contains additional information on the syntax used for Address Map patterns. Click the **Add** button. **Integrated Management** SIP Server Management Server: 50.1.1.50 Help Exit Top Add Host Address Map Setup ■ Users Host denali.devcon.com Conferences Name\* Main\_Out ■ Media Server Extensions Pattern\* ^sip:3[0-9]{4} Emergency Contacts Replace URI ■ Hosts Fields marked \* are required. Migrate Home/Edge Add ■ Media Servers ■ Adjunct Systems

3. Next, a Host Contact must be entered for the Address Map that was previously defined. The Host Contact defines the destination IP address, port number and transport protocol to use when routing calls that match the Address Map.

To add a Host Contact:

- Open the **List Host Address Map** page as described (but not shown) in Step 1.
- Click on the **Add Another Contact** link associated with the Address Map added previously, to open the **Add Host Contact** page shown below.
- In the **Contact** field, enter the destination IP address (ip\_addr), port number (port) and transport protocol (protocol) in the following format.

sip:\$(user)@ip\_addr:port;transport=protocol

The user part in the original request URI is inserted in place of the "\$(user)" string before the message is sent to the destination.

For the compliance test, the Eclipse 350 had IP address of 50.1.1.61. Thus, the following Host Contact value was used:

sip:\$(user)@50.1.1.61:5060;transport=udp

Click the **Add** button.

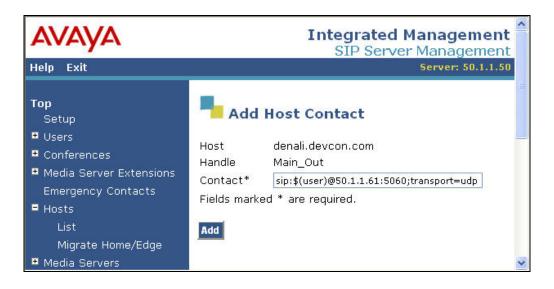

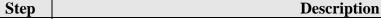

4. After configuring the Host Address Map and Contact the **List Host Address Map** page will appear as shown below.

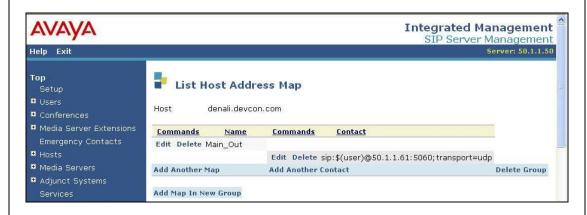

5. A Media Server Address Map is required on Avaya SES at the main office to direct calls inbound to Avaya Communication Manager from the Eclipse CXC 350 in the same way that outbound calls from Avaya Communication Manager required a Host Address Map.

In the case of the compliance test, calls from the branch office beginning with a 4 were routed from the Eclipse CXC 350 to Avaya Communication Manager at the main office. Thus, the Media Server Address Map was configured to match all calls dialed with a 5 digit number beginning with 4.

To configure a Media Server Address Map:

- Expand the **Media Servers** option in the left pane of the administration web interface and select **List**. This will display the **List Media Servers** page below.
- Click on the Map link associated with the appropriate host to display the List
   Media Server Address Map page (not shown). On this page, click on the Add
   Map In New Group link.

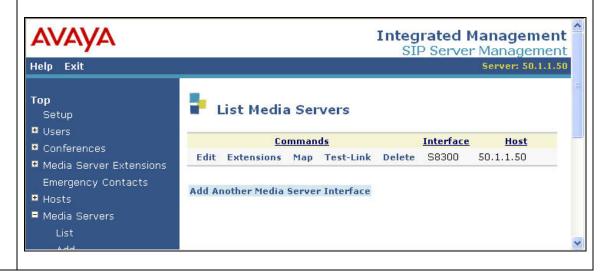

#### **Step Description**

- 6. On the **Add Media Server Address Map** page that appears:
  - Enter a descriptive name in the **Name** field.
  - In the **Pattern** field, enter an expression to define the matching criteria for calls to be routed from the Eclipse CXC 350 to Avaya Communication Manager. The example below shows the expression used in the compliance test. This expression will match an URI that begins with *sip:4* followed by any digit between *0-9* for the next *4* digits. Appendix A contains additional information on the syntax used for Address Map patterns.

Click the Add button.

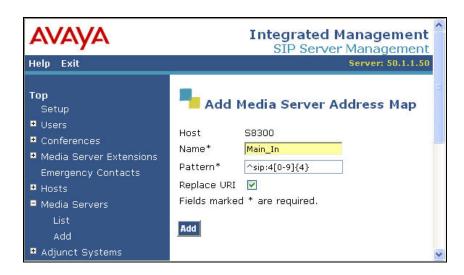

7. After configuring the Media Server Address Map, the **List Media Server Address Map** page appears as shown below. The first Media Server Contact is created automatically and directs the calls to the IP address of the Avaya Media Server (50.1.1.10) using port 5061 and TLS as the transport protocol. The user portion in the original request URI is substituted for "\$(user)". For the compliance test, the **Contact** field for the Media Server Address Map is displayed as:

sip:\$(user)@50.1.1.10:5061;transport=tls

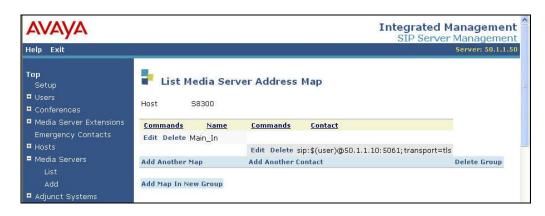

| Step | Description                                                                                                    |
|------|----------------------------------------------------------------------------------------------------|
| 8.   | Lastly, the IP address of the Eclipse CXC 350 must be configured as a trusted host on Avaya SES. As a trusted host, Avaya SES will not issue SIP authentication challenges for incoming requests from the designated IP address.                                                                                                    |
|      | To configure a trusted host:  Connect to Avaya SES and log in using proper credentials.  Enter the following <b>trustedhost</b> command at the Linux shell prompt.                                                                                                    |
|      | trustedhost -a 50.1.1.61 -n 50.1.1.50 -c Eclipse350                                                                                                    |
|      | <ul> <li>Use the following trustedhost command to verify the entry is correct.</li> </ul>                                                                                                    |
|      | trustedhost -L                                                                                                    |
|      | ■ Important Note: Complete the trusted host configuration by returning to the main Avaya SES administration web interface and clicking the Update link as shown in Section 3.2, Step 3. If the Update link is not visible, refresh the page by selecting the Top link from the left menu. This step is required even though the trusted host was configured via the Linux shell. |
|      | The screen below illustrates the results of the <b>trustedhost</b> commands.                                                                                                    |
|      | admin@denali> trustedhost -a 50.1.1.61 -n 50.1.1.50 -c Eclipse350 50.1.1.61 is added to trusted host file list.                                                                                                    |
|      | admin@denali> trustedhost -L Third party trusted hosts. Trusted Host   CCS Host Name   Comment                                                                                                    |
|      | +                                                                                                    |

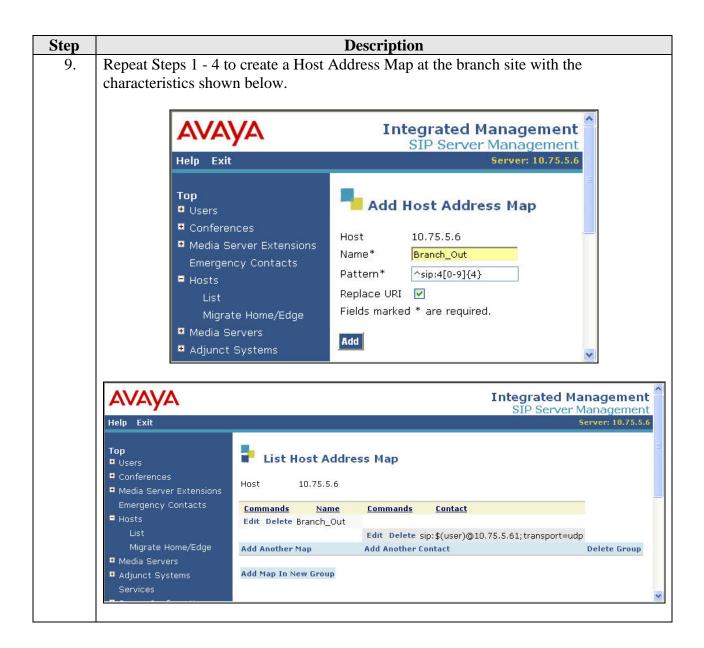

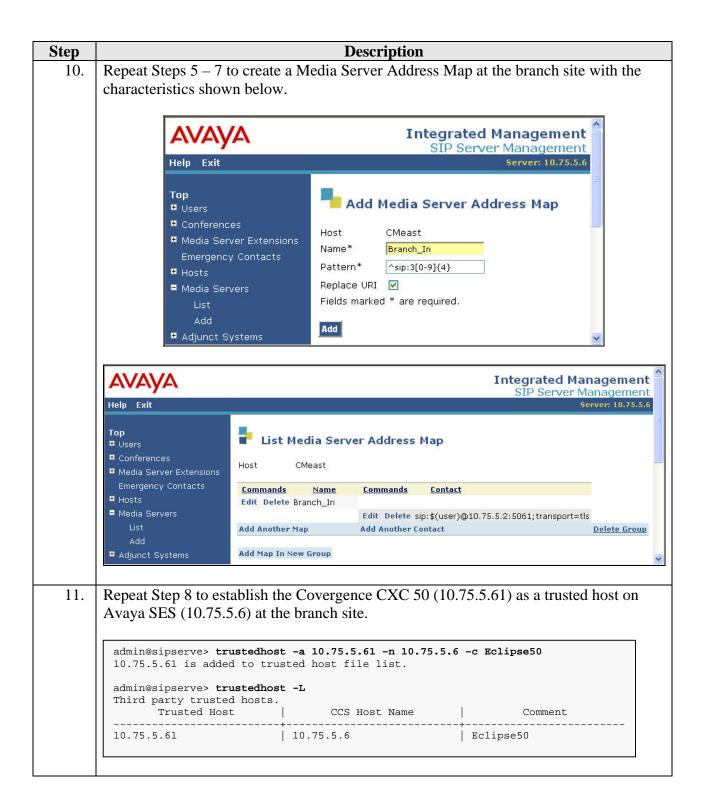

### 5.3. Configure Avaya SIP Telephones

The SIP telephones at the main office will use the IP address of the Avaya SES server at the main office as the call server. The SIP telephones at the branch site will use the IP address of the Avaya SES server at the branch office as the call server.

The table below shows an example of the SIP telephone networking settings for both the main and branch offices.

|             | Main Site     | Branch Site   |
|-------------|---------------|---------------|
| IP Address  | 50.1.1.53     | 10.75.5.12    |
| Subnet Mask | 255.255.255.0 | 255.255.255.0 |
| Call Server | 50.1.1.50     | 10.75.5.6     |
| Router      | 50.1.1.254    | 10.75.5.1     |
| File Server | 50.1.1.52     | 10.75.5.81    |

# 5.4. Configure the Main Office Covergence Eclipse CXC 350

Use the same procedure as described in Section 4.4 with the exception of the following.

| Step | Description                                                                                                    |
|------|----------------------------------------------------------------------------------------------------|
| 1.   | Define the dial plan.                                                                                                    |
|      | In this network configuration, only calls between sites pass through the Eclipse CXC. All inter-sites calls are handled locally by Avaya SES and do not pass through the Eclipse CXC.                                                                                                    |
|      | The dial plan shows two routes. The start of each route definition is highlighted in bold below. The first route is named <i>route calls to remote CXC</i> and will match on any request URI and route the call to the <b>peer server</b> named <i>CXC50-Site2</i> . The second route is defined as a <b>source-route</b> named <i>CXC to SES</i> and will take precedence over the first route. It will route all calls from the <b>server</b> named <i>CXC50-Site2</i> to the <b>peer server</b> named <i>SES</i> . In addition, the request URI, To header and From header will be modified to include the IP address of the next hop which in this case is the IP address of Avaya SES. The characteristics of these servers are defined in Step 9. |
|      | <pre>config dial-plan   config route "route calls to remote CXC"   set request-uri-match default   set peer server "vsp\enterprise\servers\sip-gateway CXC50-Site2"   config outbound   set host-normalizations request-uri+to-header+from-header   return</pre>                                                                                                    |
|      | config session-config config contact-uri-settings-outLeg set add-maddr disabled return return                                                                                                    |
|      | return  config source-route "CXC to SES"  set source-match server "vsp\enterprise\servers\sip-gateway CXC50- Site2"                                                                                                    |
|      | set peer server "vsp\enterprise\servers\sip-gateway SES" set alter-request-uri next-hop-ip set alter-to-uri next-hop-ip set alter-from-uri next-hop-ip return return                                                                                                    |
| 2.   | Define the registration plan.                                                                                                    |
|      | In this configuration (Secure SIP Trunking), the SIP phones register directly with the local SES on site. No REGISTER messages pass through the Eclipse CXC, so no registration plan is needed.                                                                                                    |

Step **Description** 3. Define the servers. The same servers are defined as was done in Section 4.4, Step 3 except the server CXC-Site2 is defined as a sip-gateway instead of a sip-connection. Either approach is equivalent for the network configurations used in the compliance test. Shown below is the definition of the SES server which remains unchanged. The definition of the CXC-*Site2* server is shown in the next step. config enterprise config servers config sip-gateway SES set peer-identity sip:50.1.1.50 set domain devcon.com set routing-setting "" set failover-detection none set user "" set password-tag "" set outbound-session-config-entry vsp\session-config-pool\entry follow config server-pool config server ses set host 50.1.1.50 return return return

Step **Description** 4. Define servers continued. In the definition of the *CXC-Site2* server, the **host**, **domain** and **peer-identity** parameters are set to values reflecting the IP address and domain of the Eclipse CXC 50 at the branch location. The **transport** and **port** parameters specify that *TLS* will be used on port 5061 to communicate to this remote server. The inbound-session-configentry parameter specifies that the session configuration named decryption in the session configuration pool will be applied to inbound traffic from this server. Lastly, the **outbound-session-config-entry** parameter specifies that the session configuration named *encryption* in the session configuration pool will be applied to outbound traffic to this server. config sip-gateway CXC50-Site2 set peer-identity sip:192.168.1.84 set domain devcon.com set routing-setting "" set failover-detection none set ping-interval 3 set user "" set password-tag "" set service-type external set peer-max-interval 1800 set peer-min-interval 60 set client-max-interval 60 set inbound-session-config-entry vsp\session-config-pool\entry decryption set outbound-session-config-entry vsp\session-config-pool\entry encryption config server-pool config server CXC50-Site2 set host 192.168.1.84 set transport TLS "vsp\tls\certificate wakefield.whatever.com.pfx" set port 5061 return return return return return config settings

return return

set max-number-of-sessions 10000

set out-of-context-message-action refuse 400 set out-of-context-message-media-cleanup disabled

# 5.5. Configure the Branch Office Covergence Eclipse CXC 50

Use the same procedure as described in Section 4.5 with the exception of the following.

| Step | Description                                                                                                    |
|------|----------------------------------------------------------------------------------------------------|
| 1.   | Configure the virtual service partition.                                                                                                    |
|      | Set the domain-name parameter to the SIP domain of the branch office as shown in bold below.                                                                                                    |
|      | config vsp set admin enabled set domain-name business.com set local-normalization disabled                                                                                                    |
| 2.   | Define a policy for special handling of NOTIFY and SUBSCRIBE messages. Since the Eclipse CXC at the branch office will interface with the local Avaya SES, create the same policy shown in Section 3.4, Step 5.                                                                                                    |
| 3.   | Define a session configuration pool.                                                                                                    |
|      | Use the same session configuration pool used on the Eclipse CXC 350 in this network configuration (Secure SIP Trunking) as defined in Section 4.4. Four session configurations are defined named <i>decryption</i> , <i>encryption</i> , <i>follow</i> and <i>Avaya REGISTER modification</i> .                                                                                                    |
| 4.   | Define a dial plan.                                                                                                    |
|      | The dial plan will be the same as used on the Eclipse CXC 350 in this network configuration (Secure SIP Trunking) as defined in Section 5.4, Step 1. However, references to the remote server <i>CXC50-Site2</i> will be changed to <i>CXC350-Site1</i> which will be defined in Step 7. All references to the <i>SES</i> server can stay the same because the definition of the <i>SES</i> server will be changed to reflect the branch office in Step 7. |
| 5.   | Define the registration plan.                                                                                                    |
|      | In this configuration (Secure SIP Trunking), the SIP phones register directly with the local SES on site. No REGISTER messages pass through the Eclipse CXC, so no registration plan is needed.                                                                                                    |

**Description** Step Define the servers. 6. Use the same configuration as defined for the Eclipse 350 at the main office in Section 5.4, Step 4 with the following changes shown in bold below to correspond to the branch office. config enterprise config servers config sip-gateway SES set peer-identity sip:10.75.5.6 set domain business.com set routing-setting "" set failover-detection none set user "" set password-tag "" set outbound-session-config-entry vsp\session-config-pool\entry follow config server-pool config server ses set host 10.75.5.6 return return return config sip-gateway CXC350-Site1 set peer-identity sip:192.168.1.83 set domain business.com set routing-setting "" set failover-detection none set ping-interval 3 set user "" set password-tag "" set service-type external set peer-max-interval 1800 set peer-min-interval 60 set client-max-interval 60 set inbound-session-config-entry vsp\session-config-pool\entry decryption set outbound-session-config-entry vsp\session-config-pool\entry encryption config server-pool config server CXC350-Site1 set host 192.168.1.83 set transport TLS "vsp\tls\certificate wakefield.whatever.com.pfx" set port 5061 return return return return return return

## 6. Interoperability Compliance Testing

This section describes the compliance testing used to verify the interoperability between the Eclipse CXC, Avaya SIP Enablement Services (SES) and Avaya Communication Manager. This section covers the general test approach and the test results.

#### 6.1. General Test Approach

The general test approach was to make calls to/from the telephones connected through the Eclipse CXC at the branch site using various codec settings and exercising common PBX features.

#### 6.2. Test Results

The Eclipse CXC successfully passed compliance testing. The following features and functionality were verified during the interoperability compliance test. Direct IP-IP audio connections (also known as media shuffling) was enabled for all calls (see Section 3.1, Step 5).

- Calls between the two sites
- Intra-branch calls
- G.711mu and G.729AB codec support
- Proper recognition of DTMF transmissions
- Support for Hold, Transfer, Conference and Call Waiting
- Proper system recovery after a Eclipse CXC restart
- Proper operation of voicemail with message waiting indicators (MWI).
- Extended telephony features using Avaya Communication Manager Feature Name Extensions (FNE) such as Call Forwarding, Call Park, Call Pickup, Automatic Redial and Send All Calls. For more details on FNEs, please refer to [4].

## 7. Verification Steps

The following steps may be used to verify the configuration:

- From the Avaya Communication Manager SAT, use the **status signaling-group** command to verify that the SIP signaling group is in-service at each location.
- From the Avaya Communication Manager SAT, use the **status trunk-group** command to verify that the SIP trunk group is in-service at each location.
- From the Avaya SES web administration interface, navigate to User > Registered Users. In the window that appears, click the Search button using the default search criteria to get a list of all registered users. Verify that all SIP endpoints are registered with their respective Avaya SES.
- Verify that calls can be placed between SIP endpoints at each location through the pair of Eclipse CXCs.

## 8. Support

For technical support on the Eclipse CXC, contact Covergence via email at support@covergence.com or via the web site www.covergence.com.

# 9. Conclusion

These Application Notes describe the procedures required to configure the Covergence Eclipse CXC 350 and Eclipse CXC 50 to interoperate with Avaya SIP Enablement Services and Avaya Communication Manager.

#### 10. Additional References

- [1] Feature Description and Implementation For Avaya Communication Manager, Doc # 555-245-205, Issue 4.0, February 2006
- [2] Administrator Guide for Avaya Communication Manager, Doc # 03-300509, Issue 2.1, May 2006
- [3] *Installing and Administering SIP Enablement Services R3.1*, Doc# 03-600768, Issue 1.5, February 2006
- [4] Avaya Extension to Cellular and Off-PBX Station (OPS) Installation and Administration Guide Release 3.0, version 6.0, Doc # 210-100-500, Issue 9, June 2005
- [5] SIP support in Release3.1 of Avaya Communication Manager, Doc # 555-245-206, Issue 6, February 2006
- [6] Avaya IA 770 INTUITY AUDIX Messaging Application, Doc # 11-300532, May 2005
- [7] Covergence Eclipse CXC Installation Guide, Doc #780-0006-00, Revision 03.01.00, July, 2006
- [8] Covergence Eclipse CXC Administration Guide, Doc #780-0003-00, Revision 03.01.00, July, 2006

Product documentation for Avaya products may be found at http://support.avaya.com.

Product documentation for Covergence Eclipse CXC may be found at <a href="http://www.covergence.com">http://www.covergence.com</a>

## **APPENDIX A: Specifying Pattern Strings in Address Maps**

The syntax for the pattern matching used within Avaya SES is a Linux regular expression used to match against the URI string found in the SIP INVITE message.

Regular expressions are a way to describe text through pattern matching. The regular expression is a string containing a combination of normal text characters, which match themselves, and special *metacharacters*, which may represent items like quantity, location or types of character(s).

In the pattern matching string used in Avaya SES:

- Normal text characters and numbers match themselves.
- Common metacharacters used are:
  - o A period matches any character once (and only once).
  - o A asterisk \* matches zero or more of the preceding characters.
  - o Square brackets enclose a list of any character to the matched. Ranges are designated by using a hyphen. Thus, the expression [12345] or [1-5] both describe a pattern that will match any single digit between 1 and 5.
  - Curley brackets containing an integer 'n' indicate that the preceding character must be matched exactly 'n' time. Thus, 5{3} matches '555' and [0-9]{10} indicates any 10 digit number.
  - The circumflex character as the first character in the pattern indicates that the string must begin with the character following the circumflex.

Putting these constructs together as used in this document, the pattern to match the SIP INVITE string for any valid 1+ 10 digit number in the North American dial plan would be:

This reads as: "Strings that begin with exactly **sip:1** and having any 10 digits following will match.

A typical INVITE request below uses the shaded portion to illustrate the matching pattern.

INVITE sip:17325551638@20.1.1.54:5060;transport=udp SIP/2.0

#### ©2006 Avaya Inc. All Rights Reserved.

Avaya and the Avaya Logo are trademarks of Avaya Inc. All trademarks identified by ® and TM are registered trademarks or trademarks, respectively, of Avaya Inc. All other trademarks are the property of their respective owners. The information provided in these Application Notes is subject to change without notice. The configurations, technical data, and recommendations provided in these Application Notes are believed to be accurate and dependable, but are presented without express or implied warranty. Users are responsible for their application of any products specified in these Application Notes.

Please e-mail any questions or comments pertaining to these Application Notes along with the full title name and filename, located in the lower right corner, directly to the Avaya Developer *Connection* Program at devconnect@avaya.com.